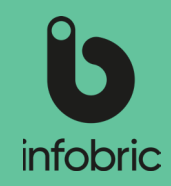

## Oversikt over grensesnittet i Ease CheckIn

### **Velg arbeidsplass**

Trykk på pilen for å vise alle arbeidsplassene du er lagt til på. Listen over arbeidsplasser er sortert alfabetisk. Du kan også legge til favoritter, som vises øverst forraskere tilgang.

#### **Menyvalg**

Velg ulike alternativer og funksjoner. **MELDINGER** - meldinger fra arbeidsplassen din finner du her. **SMARTLÅSER** - Ease Smart Locks håndteres her.

**MEDARBEIDER** - her kan du sjekke inn/ut ansatte som har gitt deg tillatelse til å registrere deres tilstedeværelse i elektronisk mannskapsliste.

**MASKINER** - tilgjengelige maskinenheter finner du her. **KONTROLLBESØK** - klikk her for å gi skatteetaten informasjon om hvordan du får tak i mannskapslisten.

**LOGGBOK** - her vises historikk over inn- og utsjekkinger gjort med appen.

Skrolle ned for detaljer om nåværende arbeidsplass (som entreprenør, prosjektnummer eller

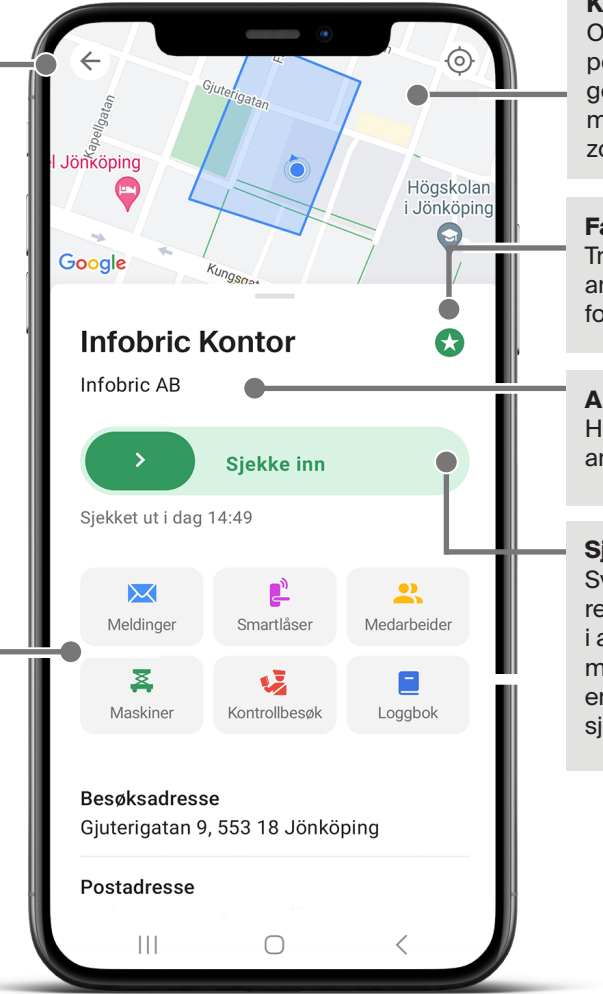

### **Karte**

Området og din nåværende posisjon vises på et kart. Hvis geofence benyttes er området markert med blått på kartet. Du kan zoome inn og ut direkte på kartet.

#### **Favoritt-ikon**

Trykk her for å legge til den valgte arbeidsplassen til dine favoritter for raskere tilgang.

### **Aktuell arbeidsplass**

Her vises den valgte arbeidsplassen.

### **Sjekk inn/ut**

Sveip fingeren til høyre for å registrere din tilstedeværelse inn i arbeidsplassens elektroniske mannskapsliste. Knappens farge endres fra grønn til blå når du sjekker in på arbeidsplassen.

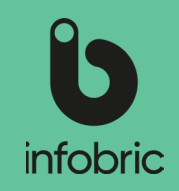

## Ease CheckIn

Som bruker er det lett å registrere tilstedeværelse i appen Ease CheckIn.

- Inn- og utsjekking gjøres med et enkelt sveip.
- Arbeidsplasser hvor du er registrert i mannskapslisten vises automatisk.
- På de arbeidsplasser som tillater det kan du selv registrere din tilstedeværelse i mannskapslisten.

Før appen kan tas i bruk på en arbeidsplass må den først være aktivert i webtjenesten Infobric Site. Plassadministratøren, som vanligvis er den personen som er ansvarlig på byggeplassen ordner med dette.

# Last ned Ease CheckIn

Ease CheckIn er tilgjengelig for nedlasting for Android. Åpne **Google Play** i din smarttelefon og søk etter Ease CheckIn. Appen er gratis.

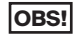

Appen er også tilgjengelig for iOS, og lastes ned i App store.

### Opprett ny konto

- 1. Første gang du starter Ease CheckIn må du opprette en ny konto. Velg **Ny konto**.
- 2. Velg det **Land** du skal bruke Ease CheckIn i og godkjenn vilkårene. Trykk på **Neste**.
- 3. Skriv inn påkrevd informasjon nødvendig for å komme i gang med Ease CheckIn:
	- Ditt **HMS-kortnummer.**
	- Din **Fødselsdato.**
	- Din arbeidsgiver **Organisasjonsnummer og Firmanavn.**

**OBS!|** Om arbeidsgiver ikke er registrert i Norge, endre organisasjonsnummerets format ved hjelp av lenken. Velg land og fyll inn utenlandsk versjon av organisasjons nummer.

### Trykk på **Neste.**

- 4. Skriv inn dine **personopplysninger.** Trykk på **Neste.**
- 5. Fyll i **navn** og **telefonnummer** til **Nærmeste pårørende**. Trykk på **Neste.** Nærmeste pårørende vises i oppsamlingslisten ved ulykke på arbeidsplassen. **TIPS!**
- 6. Skriv inn dine **kontoopplysninge**r. Din e-postadresse brukes som kontakt og som sikkerhet, for eksempel ved å tilbakestille passord.Trykk på **Neste.**
- 7. Skriv inn ditt **Mobiltelefonnummer**. Det brukes som kontaktopplysning og som sikkerhet i forbindelse med å tilbakestille passord.Trykk på **Neste.**
	- Velg, om det er mulig, et mobiltelefonnummer som brukes over tid uansett **TIPS!** arbeidsgiver.
- 8. Du må godkjenne ditt **mobiltelefonnummer**. Åpne **SMS'en** som sendes til deg. Bruk den **firesifrede** koden og skriv denne inn i appen for å godkjenne ditt nummer.

## Logg inn

Om du har en konto kan du logge inn.

- 1. Trykk på **Logg inn.**
- 2. Skriv in ditt **brukernavn** och **passord.**
- 3. Trykk på **Logg inn.**

Hvis du har glemt brukernavn eller passord, trykk på **Glemt dine innloggningsopplysninger ?**

1. Velg hvilken kontoopplysninger du vil bruke for å identifisere og gjenopprette passordet; **Mobiltelefonnummer**, **E-postadresse** eller **Brukernavn**. Vær oppmerksom på at denne

opplysningen må samsvare med informasjonen du tidligere registrerte i appen.

- 2. Oppgi ditt mobilnummer, e-postadresse eller brukernavn, avhengig av hva du har valgt.
- 3. Trykk på **Send tilbakestillingsanvisninger.** Hvis du velger alternativet **Brukernavn**, kan du deretter velge om du vil ha **OBS!**gjenopprettingskoden på e-post eller SMS.
- 4. Skriv inn den **femsifrede** koden du får via sms eller e-post i appen.

© Copyright Infobric AB - Hurtigguide Ease CheckIn for Android (ver 1.3)

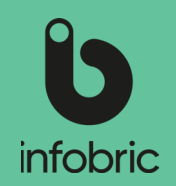

5. Skriv inn nytt passord, bekreft nytt passord og trykk deretter på **Oppgi nytt passord** for å spare passordet. Passordet er nå byttet og du kan bruke det for å logge inn. **OBS!** Hvis e-postmeldingen ikke vises, sjekk om den er i spamfilteret.

# Legg til deg på en arbeidsplass

Hvis du allerede er registrert på arbeidsplassen (som har aktivert støtte for Ease CheckIn) vises denne automatisk i appen. Hvis ikke må du selv legge deg til på arbeidsplassen.

- 1. Gå til **Mine arbeidsplasser.**
- 2. Trykk på **plussikonet.**
- 3. Fyll i arbeidsplassens **prosjektnummer**.

**OBS!** En del arbeidsplasser er søkbare på byggeplassens navn, besøksadresse og entreprenør. Dette avhenger av hvilke valg byggeplassens administratør har gjort.

- 4. Trykk på **Søk**. Alle søketreff vises i en liste.
- 5. Trykk på den **Arbeidsplass** som du vil legge deg til på. Arbeidsplassens detaljer vises.
- 6. Trykk på **Legg meg til arbeidsplassen**.
- 7. En dialogrute med følgende tekst vises: **Når du er lagt til på arbeidsplassen kommer prosjektledelsen til å kunne se deg i mannskapslisten.**
- 8. Trykk på **Avbryt** eller **Legg til meg**.
	- Opplysninger om HMS-kortnr skal føres inn i mannskapslisten iht **OBS!** byggherrefoskrift §15. Det er tillatt å arbeide på byggeplassen så fremt arbeidsgiver fremlegger dokumentasjon på at søknad om HMS-kort er innsendt. HMS-kortnr legges inn, når det foreligger; ved å, **Endre dine opplysninger** lenger frem i hurtigguiden for å registrere HMS-kortnummer.

 En del arbeidsplasser er søkbare men tillater ikke at du legger til deg selv. Ta kontakt **OBS!** med plassadministratør på den aktuelle arbeidsplassen.

 Du kan ikke ta bort tillagte arbeidsplasser. **OBS!** 

# Sjekk inn/ut

For å registrere din tilstedeværelse i byggeplassens mannskapsliste skal du sjekke inn når du ankommer og sjekke ut når du forlater den.

- 1. Gå til **Mine arbeidsplasser**. Velg den arbeidsplassen du ønsker å sjekke inn på. Nå vises arbeidsplassens navn, adresse og entreprenør.
- 2. Sveip den grønne knappen til høyre for å **Sjekke inn**. Du sjekkes nå inn på arbeidsplassen.

 En del arbeidsplasser krever GPS-posisjon ved innsjekk og da kan det ta lengre tid å **OBS!** sjekke inn ettersom din posisjon skal bestemmes. Alle arbeidsplasser som krever GPS-posisjon viser informasjon om dette ved innsjekk.

Øverst i grensesnittet vises arbeidsplassens navn, og tid for inn- og utsjekk. **TIPS!**

**OBS!** 3. Sveip den oransje knappen til venstre for å **Sjekke ut**. Du sjekkes nå ut av arbeidsplassen.

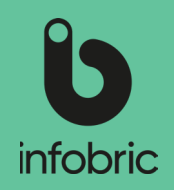

# Lås/lås opp med Ease Smart Lock

Håndter inn- og utpassering med byggebransjens mest anvendte app for nærværsregistrering – Ease CheckIn.

- 1. Åpne og logg på Ease CheckIn.
- 2. Gå til **Mine arbeidsplasser**.
- 3. Velg arbeidsplassen der Ease Smart Lock er installert.
- 4. Velg alternativet **Smartlåser**.
- 5. Velg låsen du vil låse opp / låse.
- 6. Kontroller at du er innen rekkevidde av Bluetooth (vises i appen).
- 7. Trykk på **Lås opp** eller **Lås** og vent på opplåsing eller låsing.
- 8. Døren er nå låst opp / låst.

Vi anbefaler at du ved låsing alltid manuelt kontrollerer at døren er blitt ordentlig låst. **OBS!**

## Endre dine opplysninger

De opplysninger som du skrev inn når kontoen din ble opprettet bør du alltid holde oppdatert. E-postadresse og mobil- telefonnummer kan brukes ved tilbakestilling av passord.

- 1. Gå till **Mine arbeidsplasser.** Åpne appens meny, som du ruller ned i venstre hjørne, og velg **Mine opplysninger.**
- 2. Trykk på opplysningen som du vil endre, og lagre. Du kan ikke endre ditt brukernavn.
- 3. Gå tilbake og trykk på **Profil.**
- 4. Trykk på **Redigere profil**.

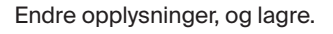

### Fjern konto

- 1. Åpne Ease CheckIn.
- 2. Gå til **Mine arbeidsplasser.** Åpne appens meny, som du ruller ned i venstre hjørne, og velg **Mine opplysninger**.
- 3. Trykk på **Fjern konto** som du finner nederst.
- 4. Skriv inn passordet ditt for å bekrefte fjerning av kontoen.
- 5. Trykk siden på **Fjern konto**.

Kontoen er nå fjernet.

- **OBS!**
	- Denne fjerning påvirker kun kontoen din i Ease CheckIn-appen.
- **OBS!**] En fjernet konto kan ikke gjenopprettes, så sørg for at kontoen virkelig skal fjernes før du fortsetter.
- **OBS!**] For å fjerne personopplysninger (navn, arbeidsgiver, fremmøte osv.) som du har valgt å dele med arbeidsplasser, må du kontakte den respektive arbeidsplassen.